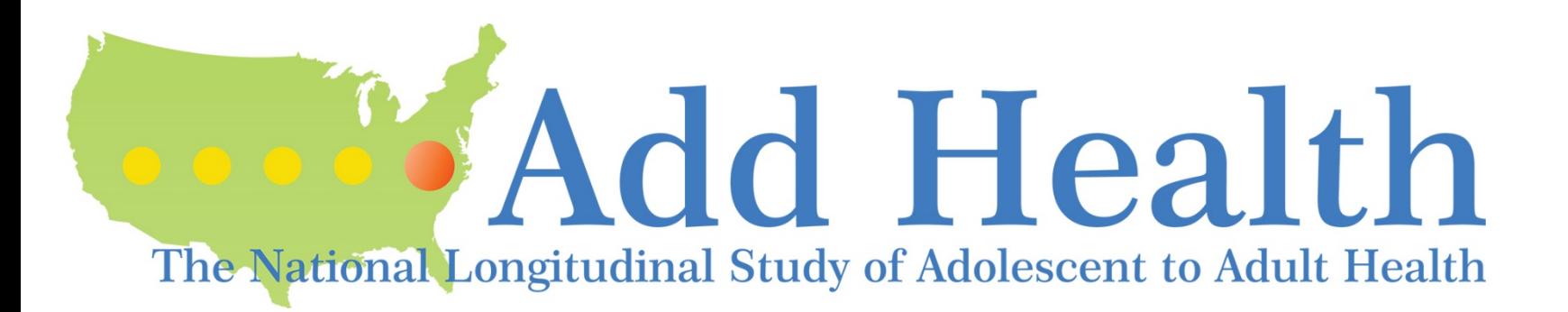

# How to Obtain Add Health Phenotype Data and/or dbGaP Linkage File

02/11/2019

# Overview: How to Obtain Add Health Phenotype Data and/or dbGaP Linkage File

- A limited set of Add Health phenotype data are available on dbGaP:
	- E.g., Age, sex, body mass index, and height
- Obtaining additional Add Health phenotype data *requires a contract*
- 1. For users with an existing Add Health contract:
	- A dbGaP linkage file is required to match the dbGaP participant ID with the Add Health AID.
	- Obtaining the dbGaP linkage file requires a new data request (see slides 4-16)
- 2. For users of Add Health public use data:
	- Use of Add Health genomic data requires an Add Health contract (see slides 18-29)
- 3. For individuals without an existing Add Health contract:
	- See slides 18-29 for instructions

For Add Health users with an existing contract, how to obtain the dbGaP linkage file Slides 4-16

# Overview: How to Access Add Health Phenotype Data With an Existing Contract

- To link the genomic data to the Add Health phenotype data you will need to request the dbGaP Linkage File through the CPC Data Portal: <https://data.cpc.unc.edu/>.
- Please note that your dbGaP and/or Add Health security plans may need to be revised to meet the security requirements for the combined phenotype - genotype files.
- There is a \$100 administrative fee for staff time to process this request.

# CPC Data Portal: Gateway for Accessing dbGaP Linkage File

- Go to CPC Data Portal: <https://data.cpc.unc.edu/> (see instructions on next slide)
- On the upper right corner Click "Login"
	- Add Health users with a contract, but no CPC Data Portal account: please contact [addhealth\\_contracts@email.unc.edu](mailto:addhealth_contracts@email.unc.edu) for instructions

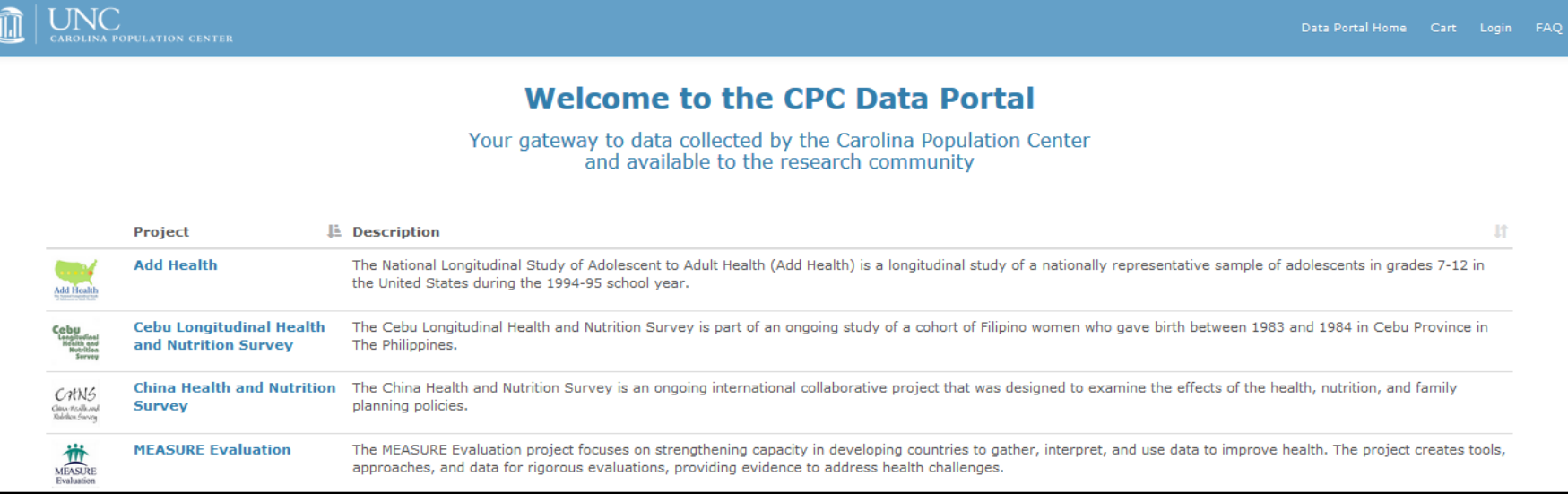

# CPC Data Portal Login: Which Microsoft Account to Select?

- Login to the CPC Data Portal using a Microsoft account
	- Black "Sign in with Microsoft" button for non-UNC account
		- Use personal Microsoft account or create a new account
		- Note that some schools/workplaces may already provide you with a Microsoft account
	- White "Sign in with Microsoft" button for UNC account

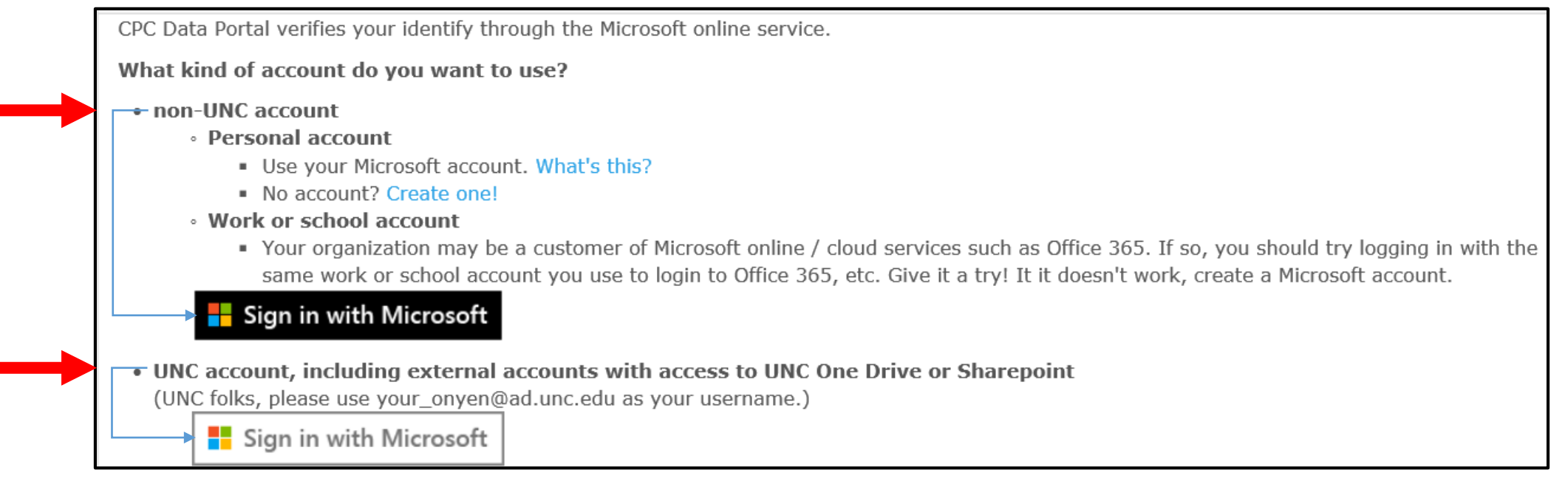

#### CPC Data Portal: Viewing Required Files

- On the main Add Health page, scroll down until you see *dbGaP Linkage File* listed
- Hover over pink boxes to read dbGaP linkage file requirements (e.g. IRB approval, security plan, and security agreements)

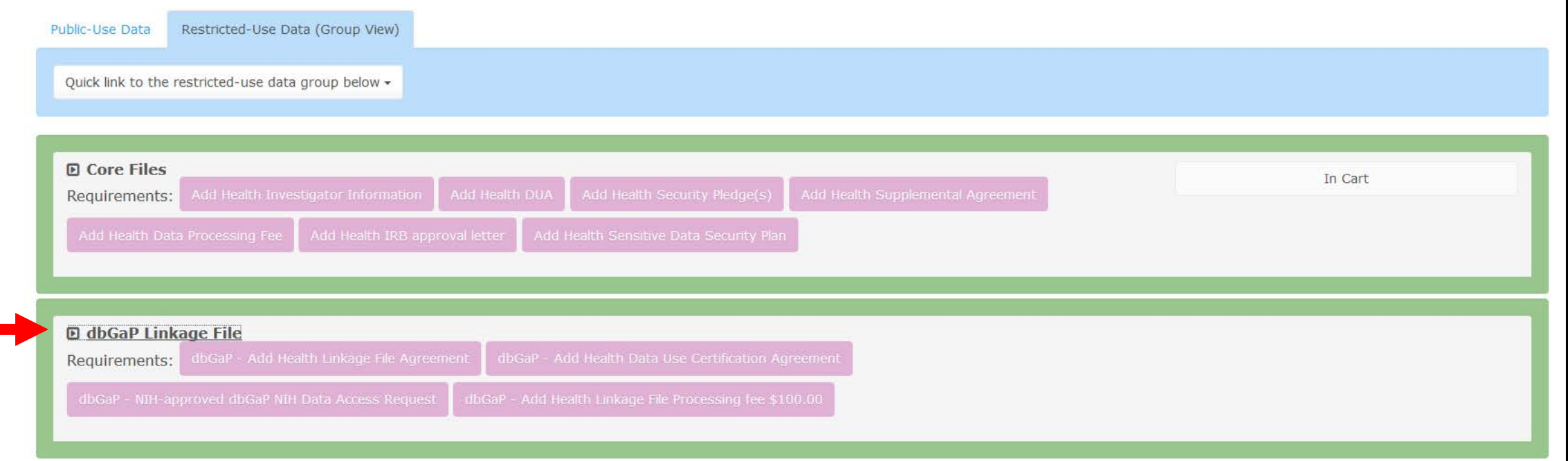

# dbGaP Linkage File: Required Files

- As shown on slide 12, access to the dbGaP linkage file requires the following four files
	- Add Health Linkage File Agreement
	- dbGaP Add Health Data Use Certification Agreement
	- dbGaP NIH-Approved dbGaP NIH Data Access Request
	- dbGaP Add Health Linkage File Processing Fee (\$100)
- After checking out (slide 11), you will receive an email detailing these files and how to upload them.

# CPC Data Portal: How to Request the dbGaP Linkage File

• Under the applications tab, click on the "Request More Data" button to see the dbGaP Linkage File

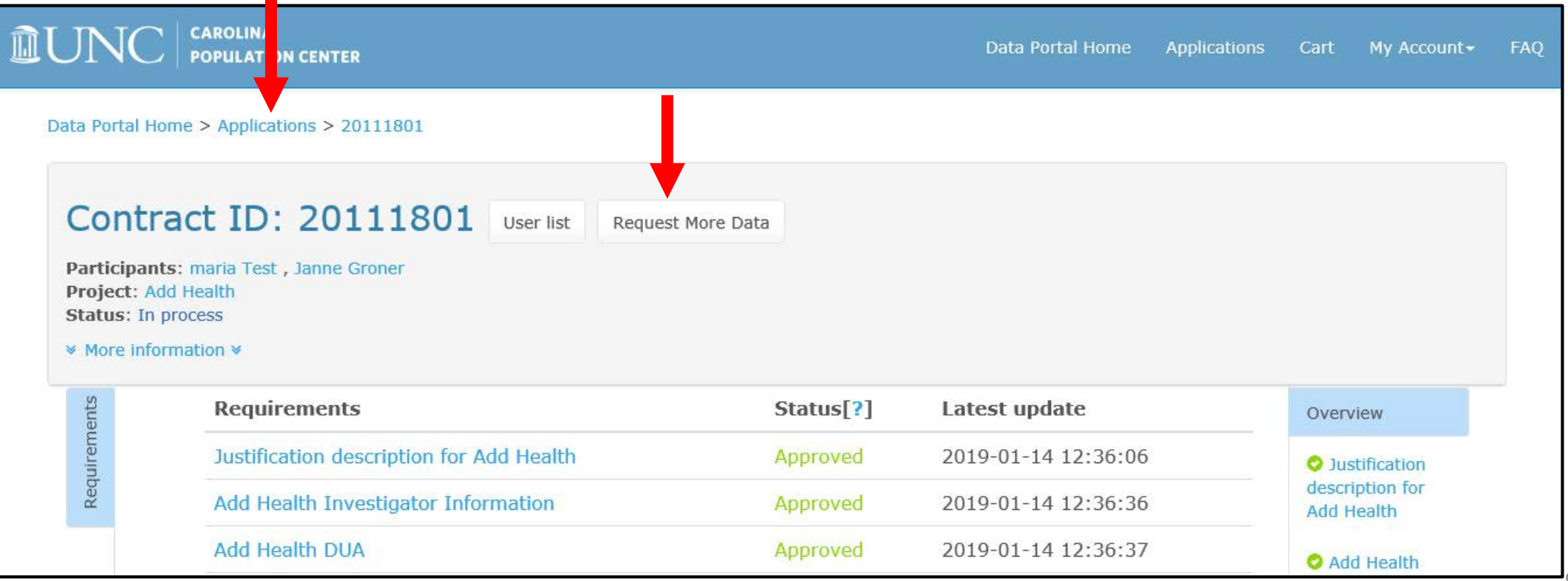

# CPC Data Portal: Selecting the dbGaP Linkage File

• Click on the "Add to Cart" button for the dbGaP Linkage File and then click "Cart" tab

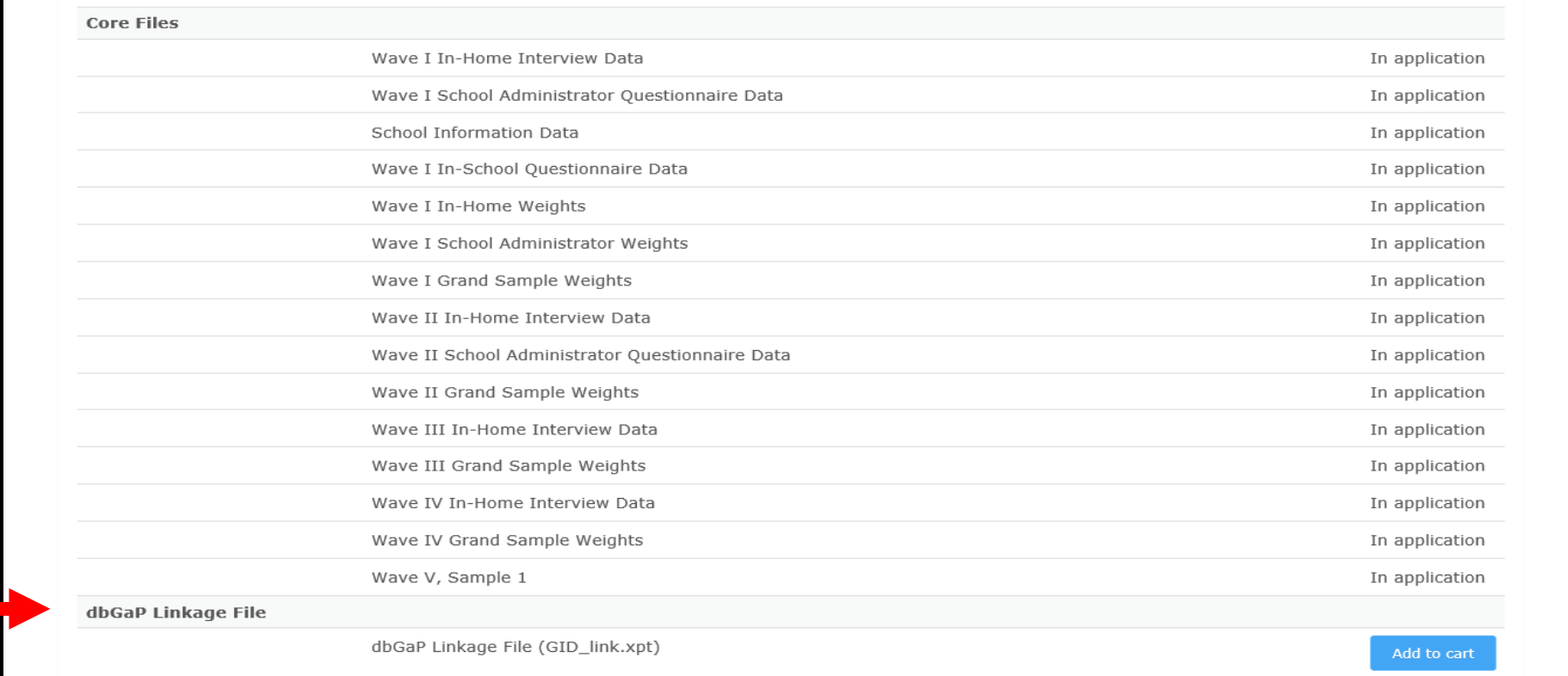

#### CPC Data Portal: How to Checkout

• Click "Proceed to checkout"

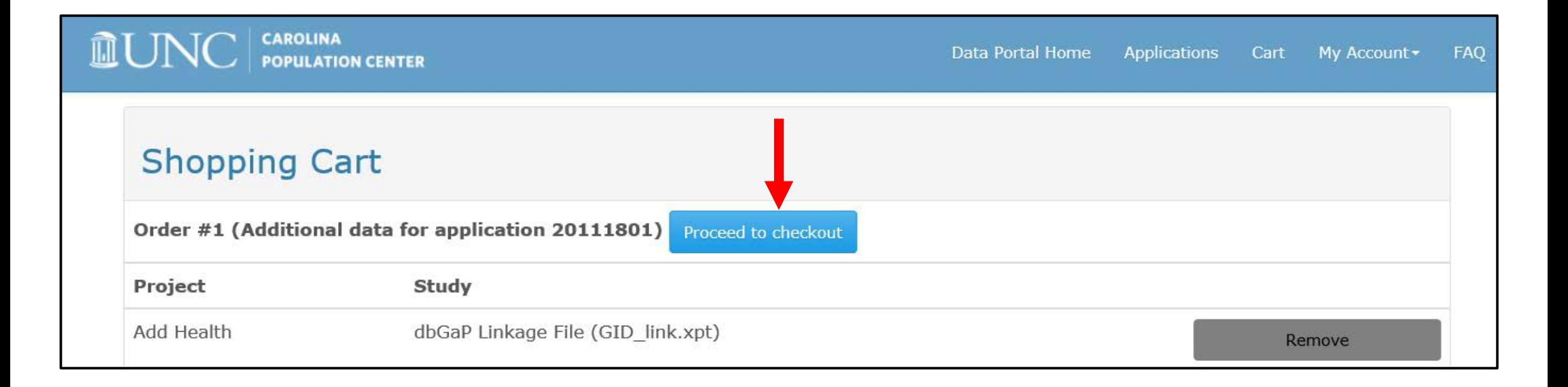

#### CPC Data Portal: Submit Request

- Click "Submit" blue button
- Shortly after you submit your application, you will receive an email from CPC Data Portal staff with instructions on how to proceed.

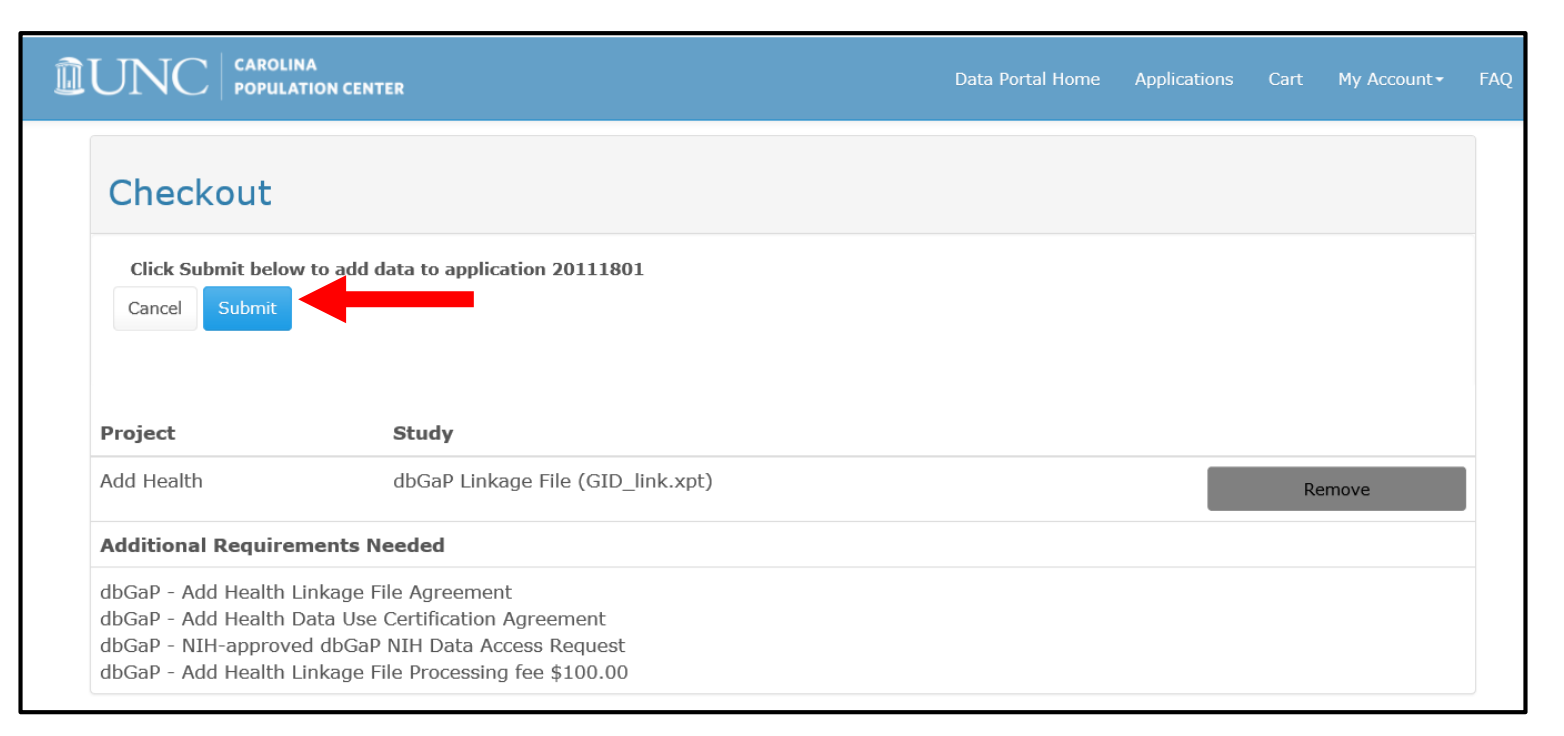

# CPC Data Portal: Checking Status of Application and Uploading Required Files

• After logging on with your Microsoft account, you will now see an "Applications" tab, which will allow you to view your application

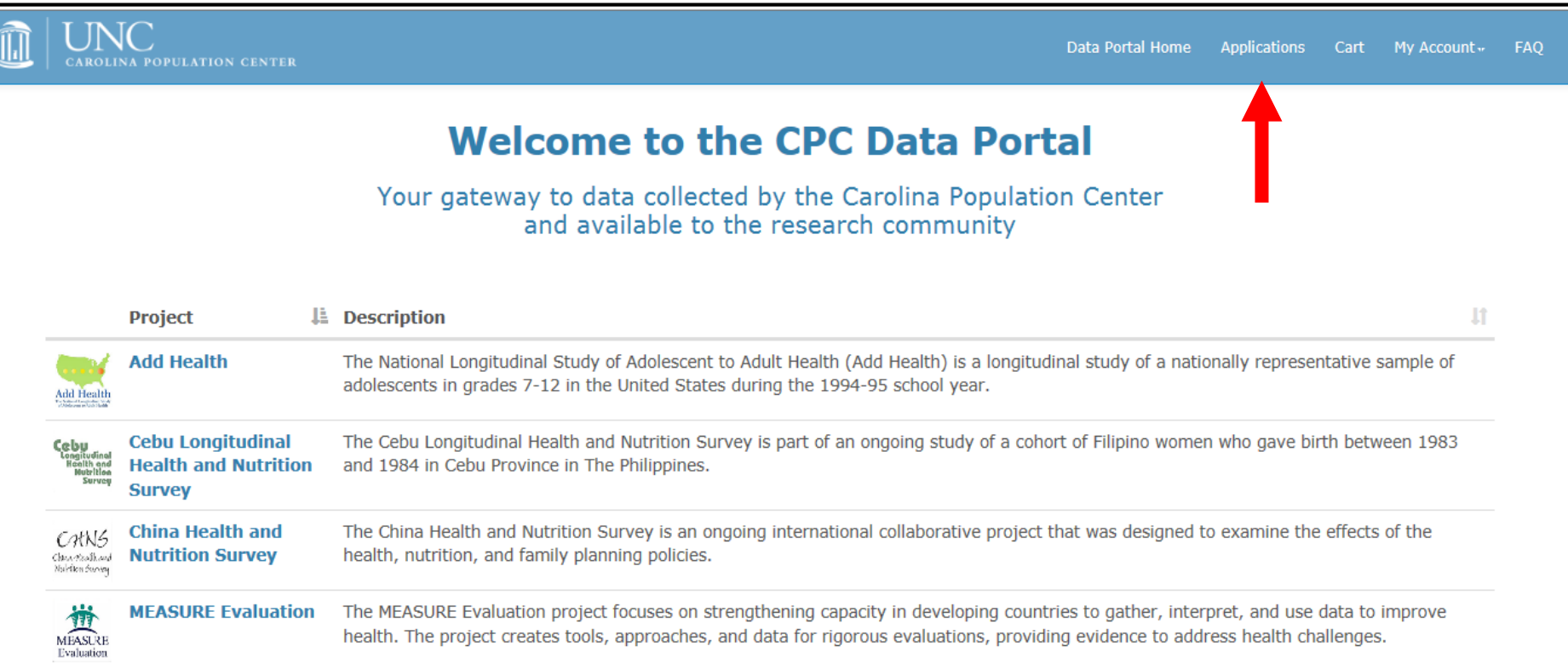

# CPC Data Portal: Checking Status of Application and Uploading Required Files

- Click on the blue ID number link to see the application and required files.
	- The ID number is your contract number

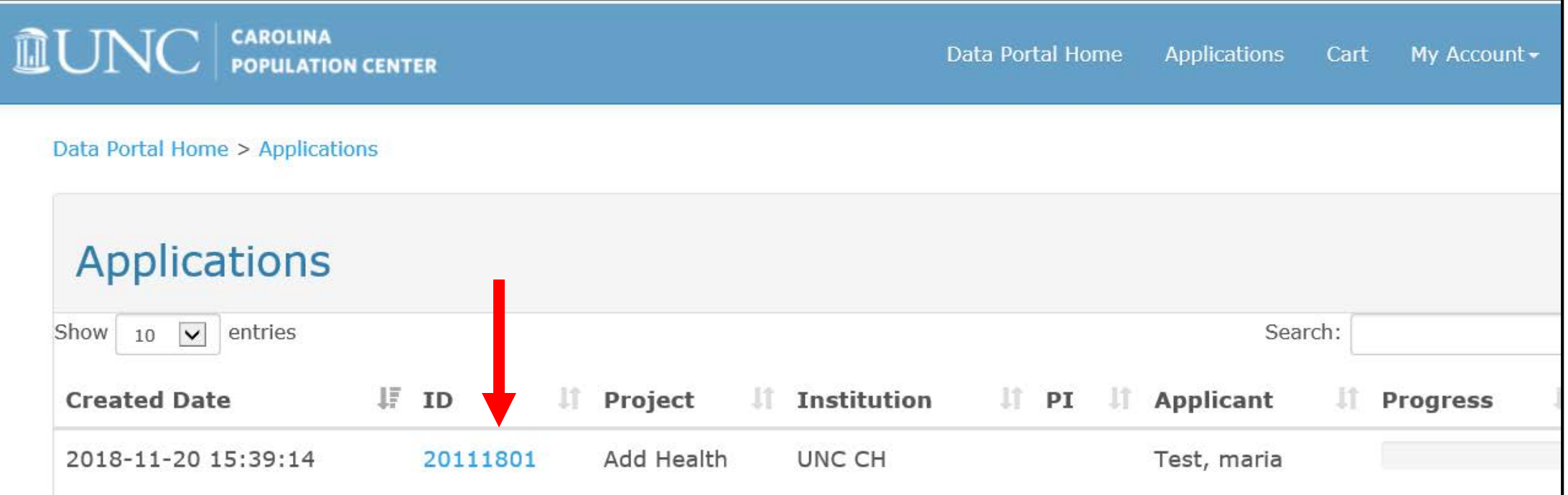

# CPC Data Portal: Accessing and Submitting Required Files

• Download, complete, sign, and upload required files through the portal.

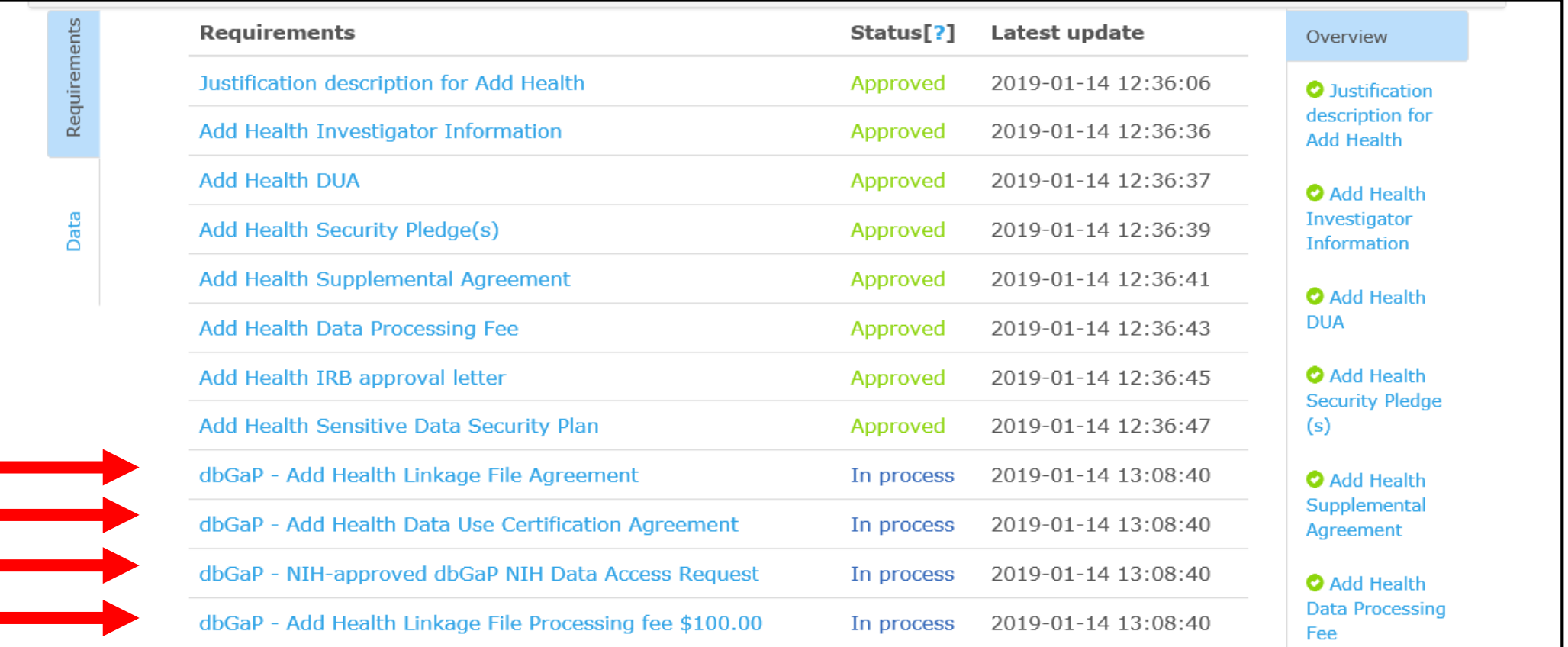

#### CPC Data Portal: Reviewing Application Status

- After all required files have been reviewed and approved by Add Health staff, the status changes to "Approved"
- Email notification of approval will be sent to your registered Microsoft email account

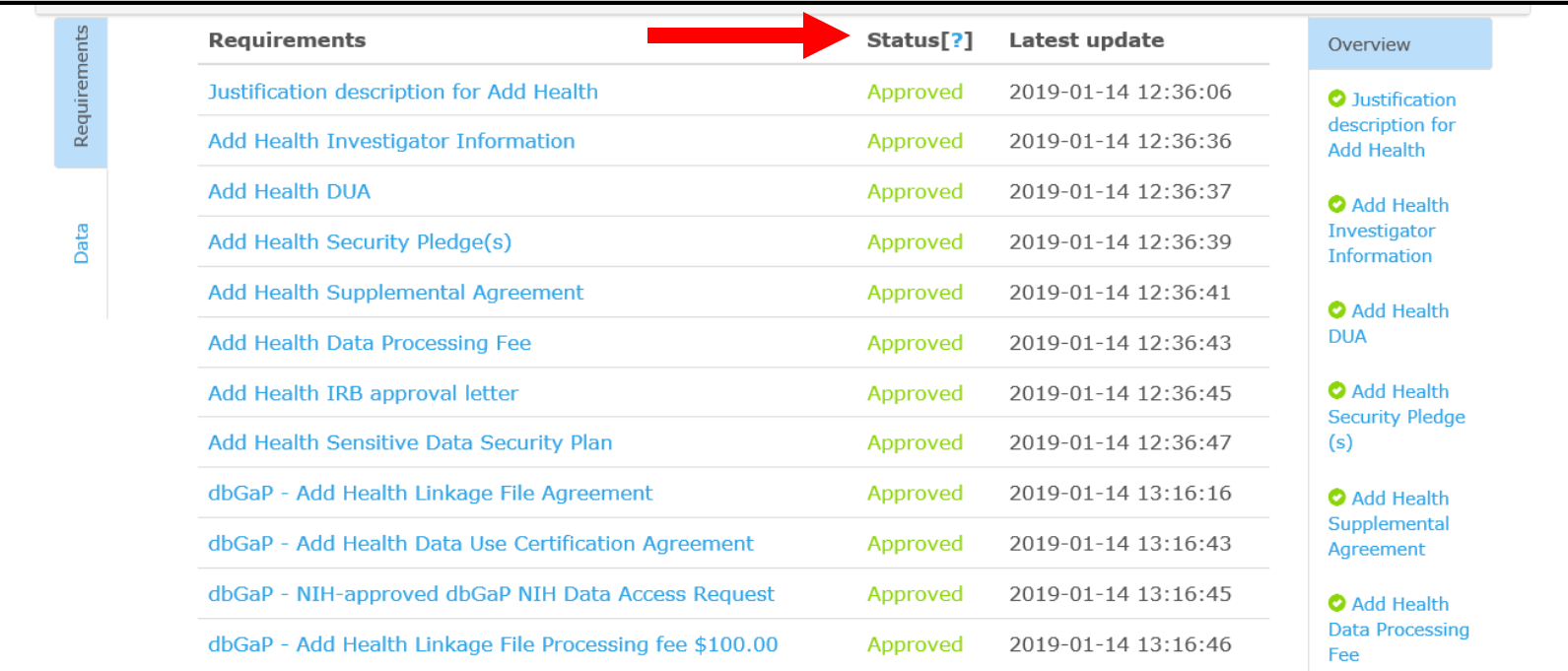

How to access Add Health phenotype data without an existing contract Slides 18-29

#### Overview: How to Access Add Health Phenotype Data and dbGaP Linkage File Without an Existing Add Health Contract

- If you need additional phenotype data, you must apply for an Add Health restricted-use contract.
- Apply online through the CPC Data Portal: <https://data.cpc.unc.edu/>.
- When selecting the files for your contract, be sure to include the dbGaP Linkage File, which is needed to link genomic data to the phenotype data.
- Please note that your dbGaP security plan may need to be revised to meet the security requirements for the combined phenotype - genotype data.
- There is a \$1,100 administrative fee for the Add Health phenotype data and the dbGaP linkage file.

# CPC Data Portal: Gateway for Accessing Add Health Phenotype Data and dbGaP Linkage File

• The first step in applying for an Add Health contract is to create an application on the CPC Data Portal:<https://data.cpc.unc.edu/>

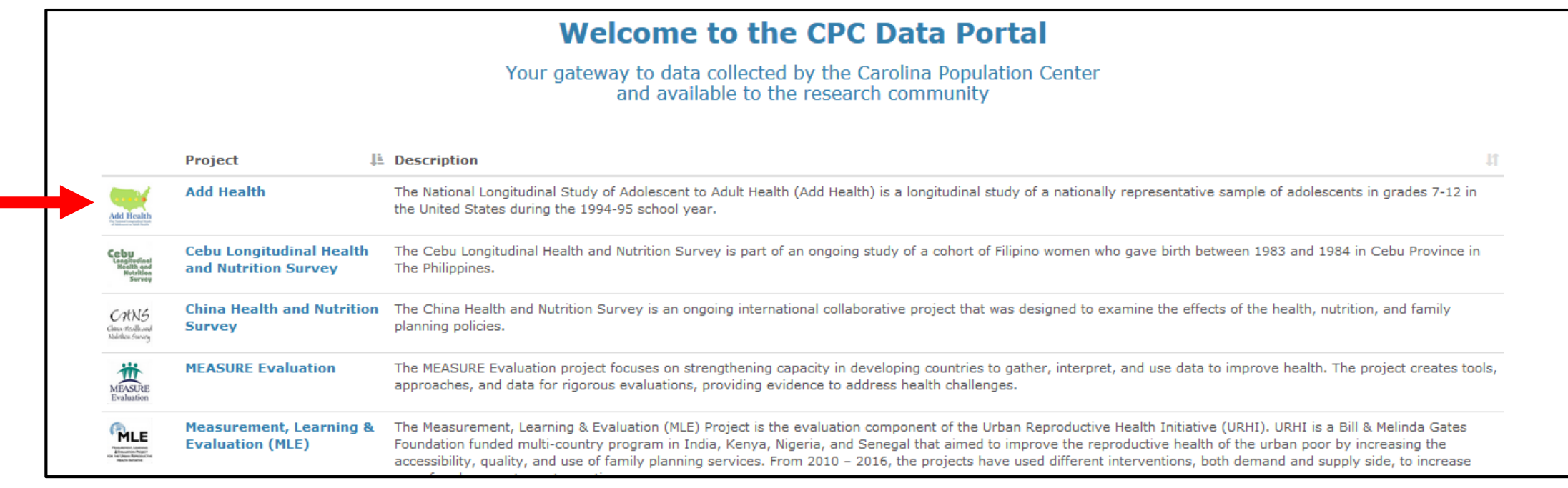

# CPC Data Portal: Step-By-Step Instructions

- Go to<http://data.cpc.unc.edu/>
	- On your initial visit to the site to create the application, you will:
		- Choose datasets you are interested in using (you can always request more data later)
		- Submit your application.
- On the project list Select "Add Health"
- Select tab Restricted-Use Data (Group View)

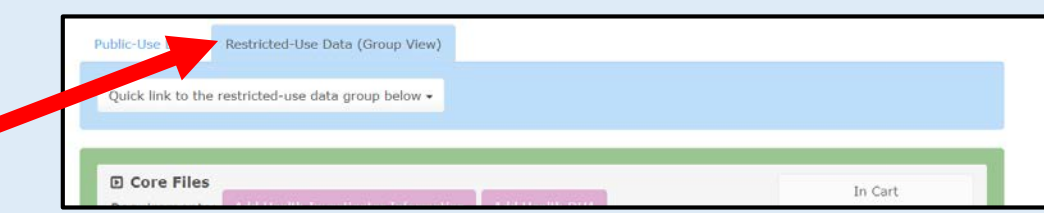

- Core Files are included with all contracts; click Core Files "Add Bundle" or let the "cart" do that for you at checkout.
- Hover over pink boxes to read about the requirements.
	- Note that you are not submitting required forms at this point.
- Click on dbGaP Linkage File and all other required phenotype files
- Select the blue button
- Add to Cart
- •Click the blue button Proceed to checkout
- Fill out the "Applicant Contact Information" page
- Review the requirements and click the blue button submit
- Shortly after you submit your application, you will receive an email from CPC Data Portal with instructions on how to continue.

# CPC Data Portal Login: Which Microsoft Account to Select?

- Log in to the CPC Data Portal using a Microsoft account
	- Black "Sign in with Microsoft" button for non-UNC account
		- Use personal Microsoft account or create a new account
		- Note that some schools/workplaces might already provide you with a Microsoft account

21

• White "Sign in with Microsoft" button for UNC account

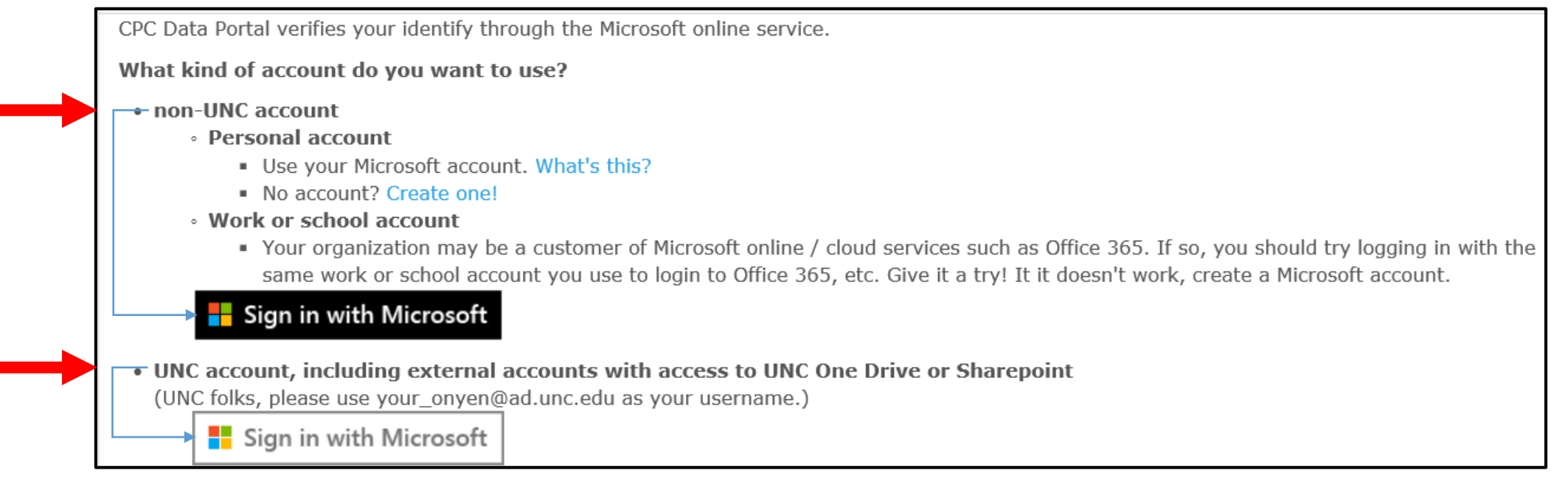

# CPC Data Portal: Viewing Phenotype Files and Associated Requirements

- On the main Add Health page, scroll down until you see dbGaP Linkage File and phenotype data.
	- The dbGaP linkage file is required to merge the genomic and phenotype data
- Hover over pink boxes to identify required files (e.g. IRB approval, security plan, and security agreements)

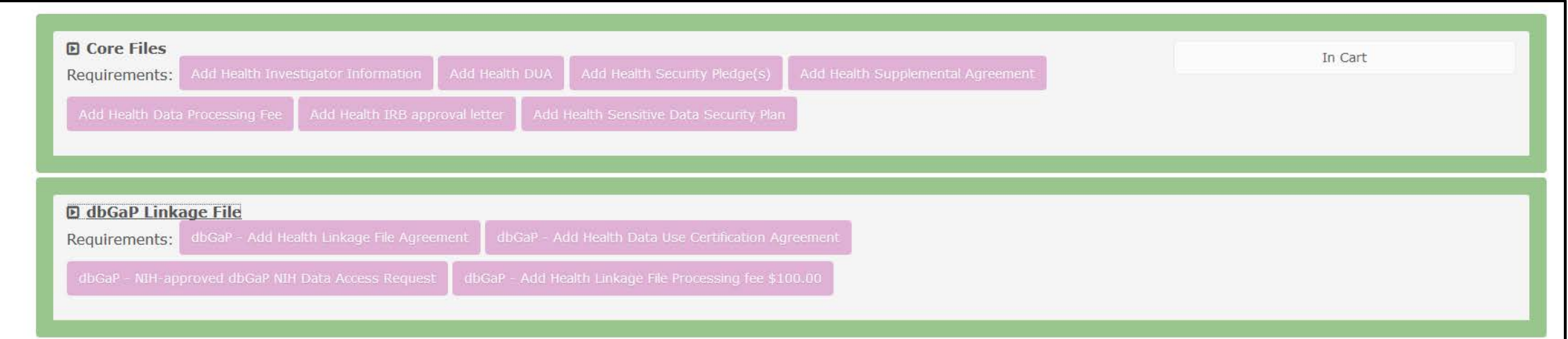

# Phenotype Data and dbGaP Linkage File: Required Files

- Access to Add Health phenotype data and dbGaP Linkage File requires several files, *including*:
	- Add Health Linkage File Agreement
	- dbGaP Add Health Data Use Certification Agreement
	- dbGaP NIH-Approved dbGaP NIH Data Access Request
	- dbGaP-Add Health Linkage File Processing Fee (\$1,100)
- After checking out (instruction on slide 24), you will receive an email detailing these files and how to upload them.

### CPC Data Portal: View Cart and Proceed to **Checkout**

- Shopping cart shows all selected files.
	- Specific datasets can be removed at this time.

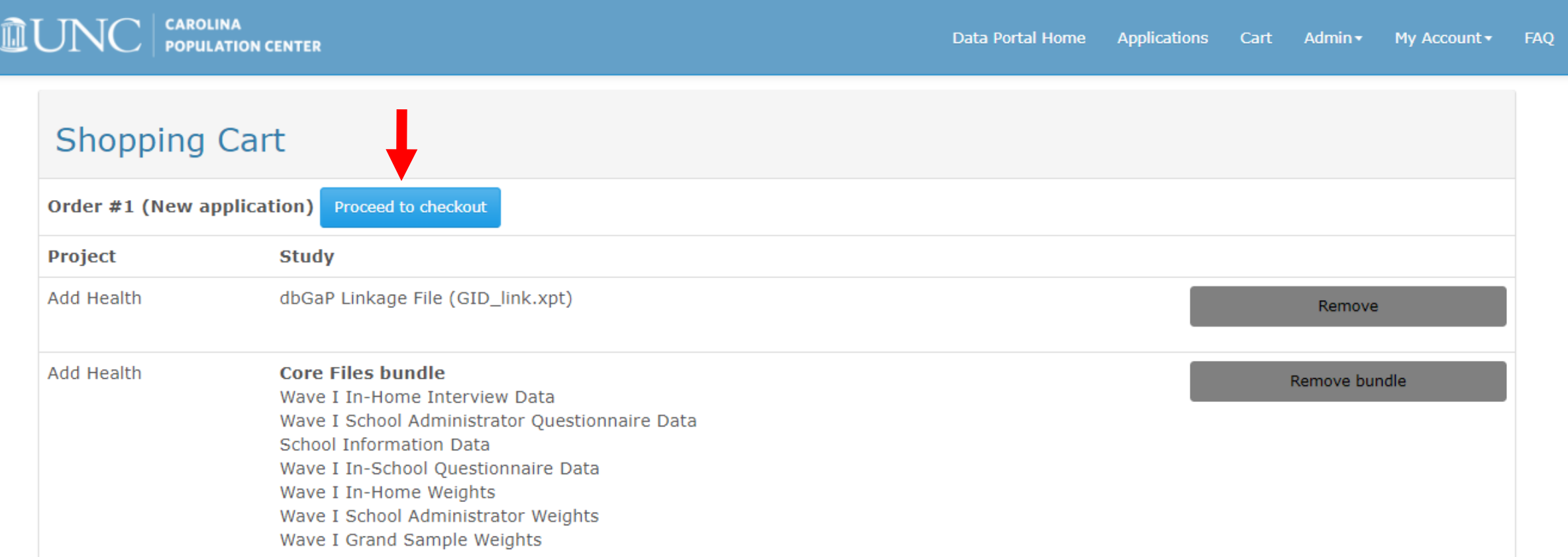

# CPC Data Portal: Provide Contact Information and Hit "Submit"

• After submission, you will receive an email from CPC Data Portal staff with instructions on how to proceed

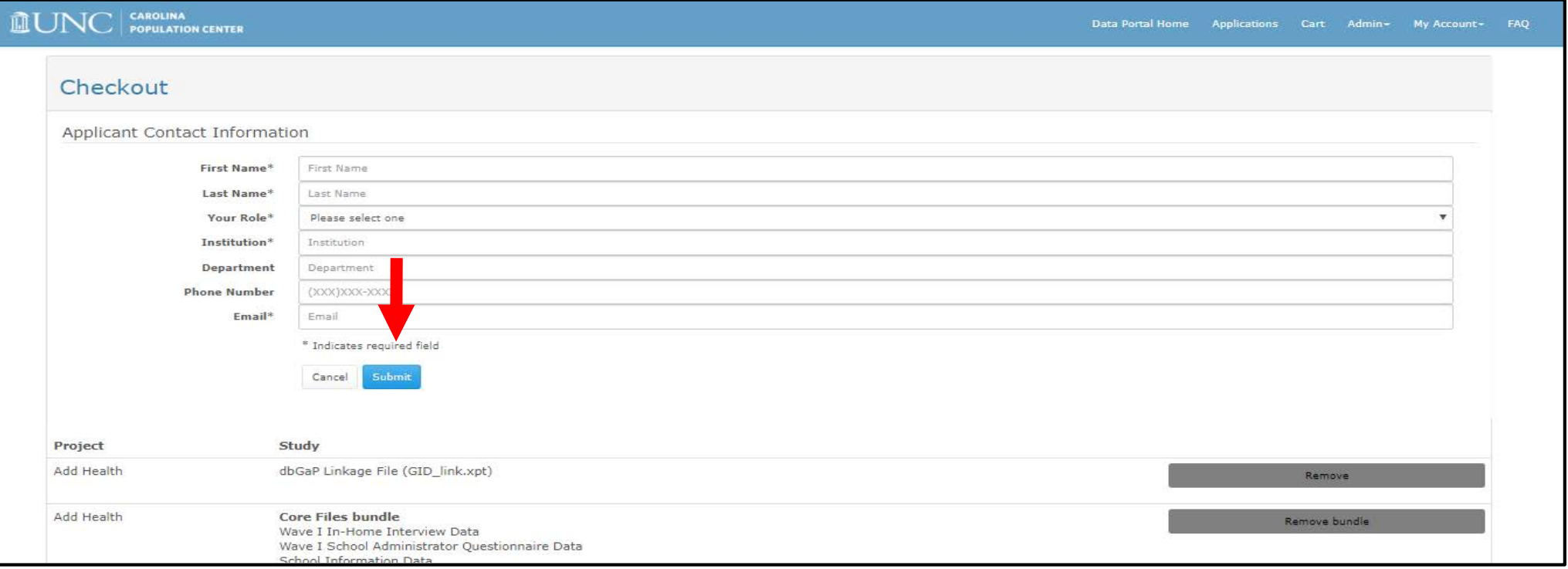

# CPC Data Portal: Checking Status of Required Files

• Go to application tab to review status of required files

![](_page_25_Picture_2.jpeg)

# CPC Data Portal: Checking Status of Application and Uploading Required Files

- Click on the blue ID number link to see the application and required files.
	- The ID number is your contract number

![](_page_26_Picture_27.jpeg)

# CPC Data Portal: Accessing and Submitting Required Files

• Download, complete, sign, and upload required files through the portal.

![](_page_27_Picture_18.jpeg)

#### CPC Data Portal: Reviewing Application Status

- After all required files have been reviewed and approved by Add Health staff, the status changes to "Approved"
- Email notification of approval will be sent to your registered Microsoft email account

![](_page_28_Picture_27.jpeg)

# Additional Add Health OMICs Resources

- Sign up for the addhealthomics listserv. To subscribe/join:
	- 1. Send an email to [subscribe-addhealthomics@listserv.unc.edu](mailto:subscribe-addhealthomics@listserv.unc.edu) with no message body
	- 2. Wait for addhealthomics confirmation email
	- 3. Click the confirm link the email
- *Future resources* that will aid users in accessing, understanding, analyzing, and interpreting Add Health genomics data, prioritizing GWAS data, will be posted at:
	- <https://www.biostars.org/t/addhealthomics/>
	- <https://www.cpc.unc.edu/projects/addhealth/documentation/omics>